# Mobile WIFI Reference use tutorial

### Attention:

- 1. If you don't see your FC in the connection list, please wait for the official Speedybee update.
- If you are connected to WIFI and are prompted with "Connecting" or "MSP not responding", 2. please check the settings in "Ports-UART4".Keep the Speedybee APP in the latest version, restart the device and the Speedybee APP.

1、 Ensure that the port UART4 MSP setting is on (factory default on)

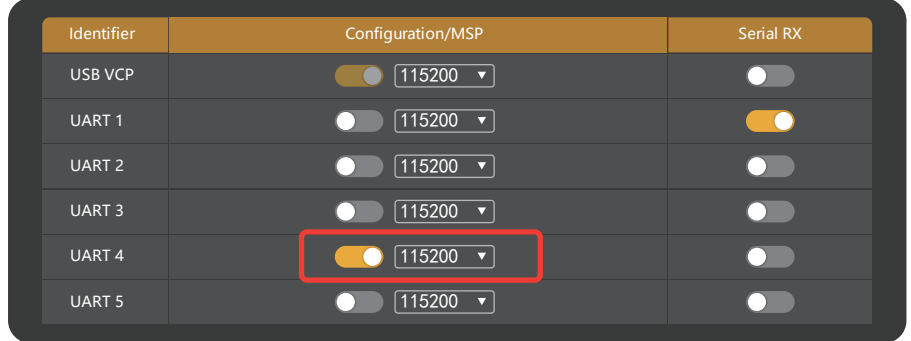

Download://www.speedybee.com/download/

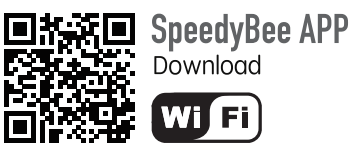

Download

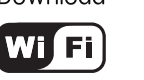

2、 Open the Speedybee mobile app and select your model from "WIFI devices". If your current model is not in the list, simply select any of the diaotne models

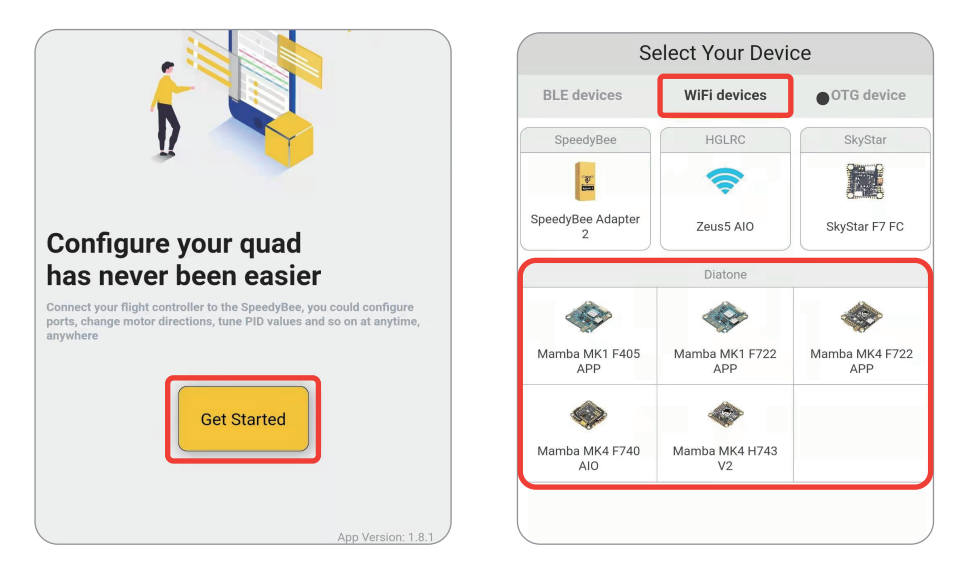

Connect the WIFI name "Mamba Stack", 3、Return to Speedybee APP, connection completed.

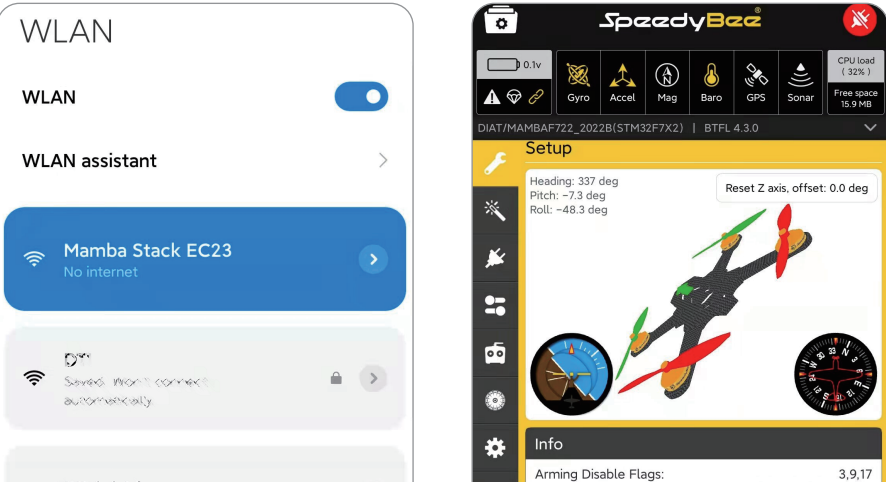

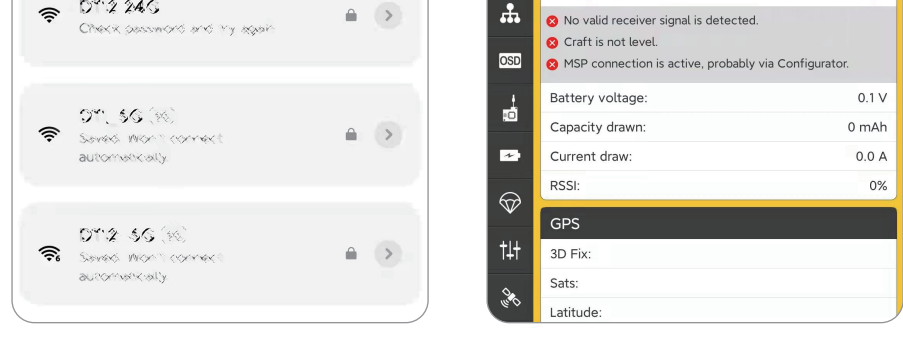

下载网址: https://www.speedybee.com/download/

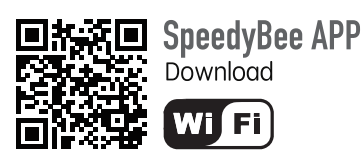

# 手机WIFI调参使用教程

#### 注意:

- 连接列表里若没有您使用的飞控,请耐心等待Speedybee官方更新。 1、
- 2、连接WIFI后,若出现提示:"连接中"、"MSP无响应"等情况,请检查"端口UART 4"的设置, 保持Speedybee APP在最新版本,重启设备以及Speedybee APP。

#### 1、 确保端口 UART4 MSP设置打开(出厂默认打开)

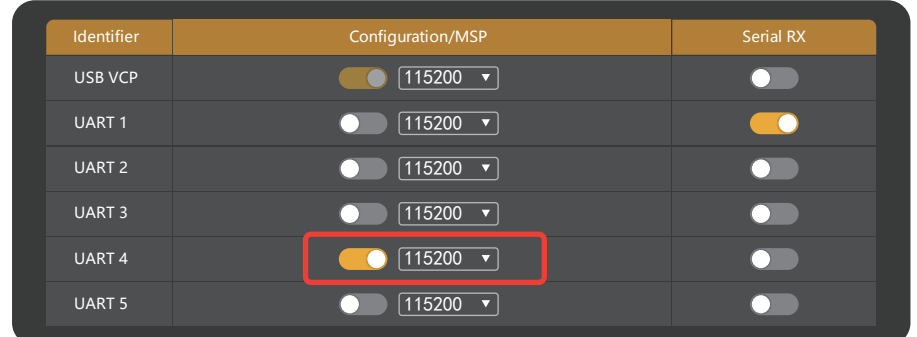

2、打开Speedybee手机APP,选择''WIFI设备''中您的型号。 (若列表里没有您当前的型号,请直接选择diaotne中 任意一个即可)

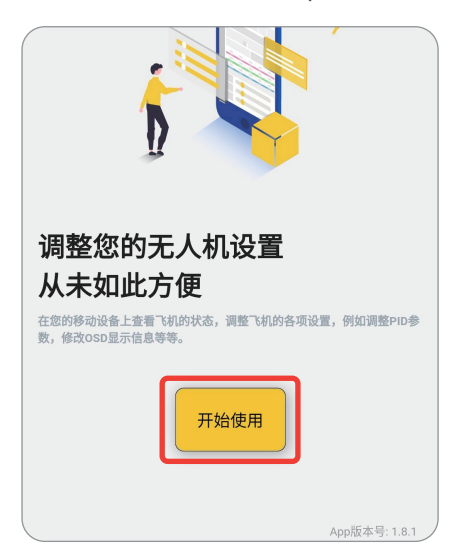

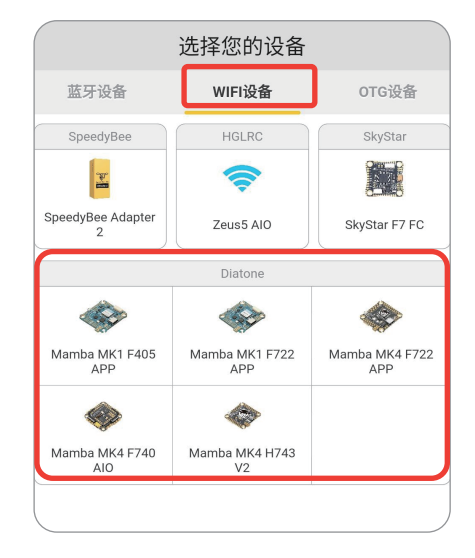

3、连接WIFI名称'Mamba Stack'', 返回Speedybee APP, 连接完成。

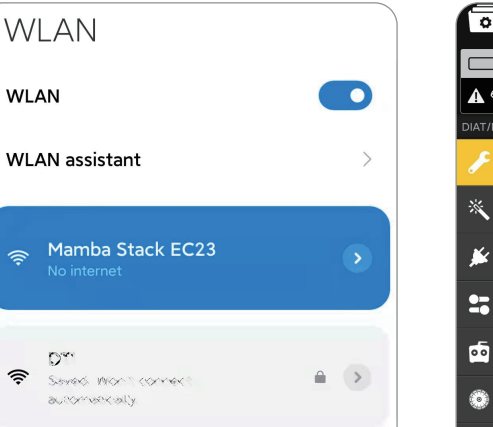

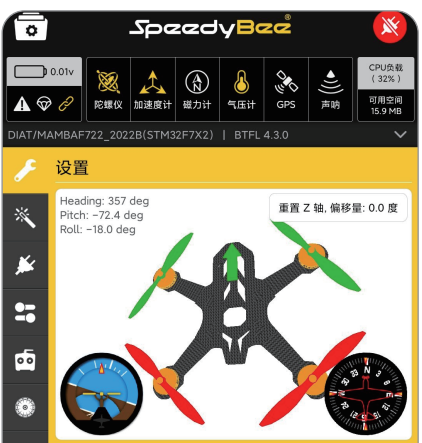

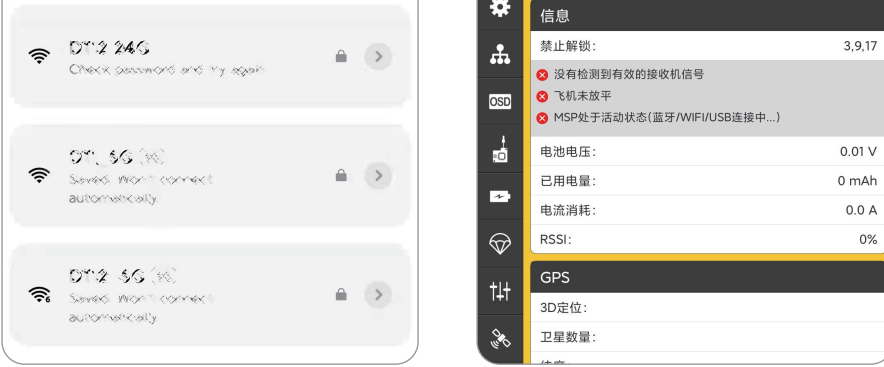